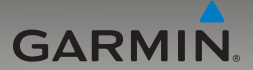

# nüvi® 205 series quick start manual

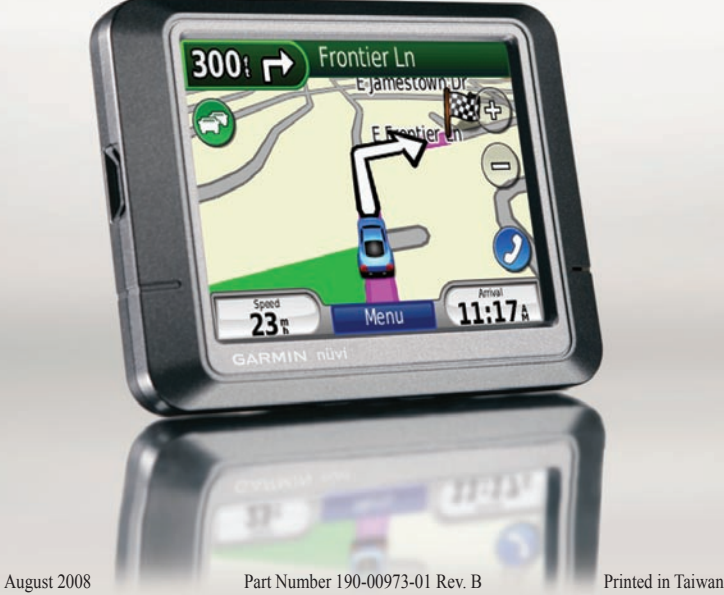

# **Your nüvi Unit**

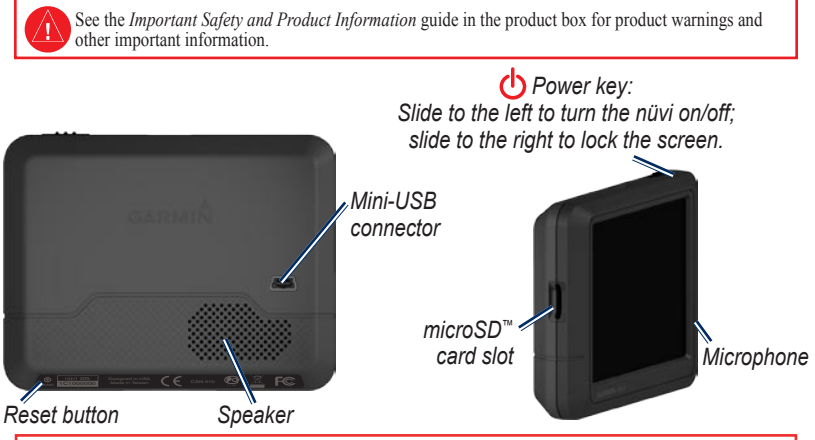

WARNING: This product contains a lithium-ion battery. To prevent damage, remove the unit from the vehicle when exiting or store it out of direct sunlight.

Before mounting the nüvi, see the *Important Safety and Product Information* guide for information about laws pertaining to windshield mounting.

Garmin®, the Garmin logo, and nüvi® are trademarks of Garmin Ltd. or its subsidiaries, registered in the USA and other countries. Garmin Lock™ is a trademark of Garmin Ltd. or its subsidiaries. These trademarks may not be used without the express permission of Garmin. The Bluetooth® word mark and logos are owned by the Bluetooth SIG, Inc., and any use of such name by Garmin is under license. Windows® is a registered trademark of Microsoft Corporation in the United States and/or other countries. Mac® is a registered trademark of Apple Computer, Inc. microSD™ is a trademark of the SD Card Association.

# **Step 1: Mount Your nüvi**

- 1. Plug the vehicle power cable into the back of your nüvi.
- 2. Snap the cradle onto the suction cup arm.
- 3. Clean and dry your windshield and the suction cup with a lint-free cloth. Remove the clear plastic from the suction cup. Place the suction cup on the windshield.
- 4. Flip the lever back toward the windshield.
- 5. Fit the bottom of your nüvi into the cradle.
- 6. Tilt your nüvi back until it snaps into place.
- 7. Plug the other end of the vehicle power cable into a power outlet in your vehicle. Your unit should turn on automatically if it is plugged in and the vehicle is running.
- 8. If you are using a traffic receiver in Europe, connect the external antenna to the traffic receiver and secure it to the windshield using the suction cups. (Traffic receivers are included in some nüvi 205 series packages.)

#### **Step 2: Configure Your nüvi**

To turn your nüvi on, slide the **Power** key to the left. Follow the on-screen instructions. To turn your nüvi off, slide the  $\bigcirc$  **Power** key to the left.

#### **Step 3: Acquire Satellites**

- 1. Go outdoors to an open area, away from tall buildings and trees.
- 2. Turn on your nüvi.

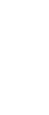

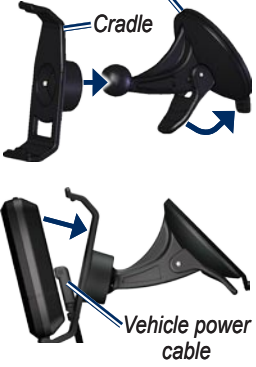

*Suction cup mount*

Acquiring satellite signals can take a few minutes. The **bars** hars indicate satellite strength. When at least one of the bars is green, your nüvi has acquired satellite signals. Now you can select a destination and navigate to it.

# **Step 4: Use Your nüvi**

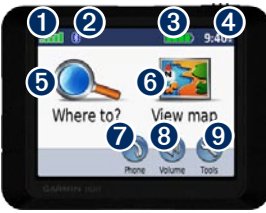

- 
- **O** GPS satellite strength
- <sup>®</sup> Bluetooth<sup>®</sup> technology status (Bluetooth technology is available on the nüvi 215, 265, and 275.)
- **8** Battery status
- ➍ Current time. Touch to change time settings.
- **O** Touch to find a destination.
- **O** Touch to view the map.
- ➐ Touch to make a call when connected to a [compatible mobile](http://www.garmin.com/bluetooth)  [phone](http://www.garmin.com/bluetooth).
- **<sup>3</sup>** Touch to adjust the volume.
- **O** Touch to use the tools such as media players, settings, and Help.

### **How to Charge Your nüvi**

- Connect the vehicle power cable.
- Connect an AC adapter (optional accessory).
- Connect a USB cable (included in some •nüvi 205 series packages).

# **Finding Points of Interest**

- 1. Touch **Where to?** > **Points of Interest**.
- 2. Select a category and a sub-category.
- 3. Select a destination, and touch **Go!**.

To enter letters contained in the name, touch **Where to?** > **Points of Interest** > **Spell Name**.

To search for a location in a different area, touch **Where to?** > **Near**.

# **Following Your Route**

Your route is marked with a magenta line. As you travel, your nüvi guides you to your destination with voice prompts, arrows on the map, and directions at the top of the map. If you depart from the original route, your nüvi recalculates the route and provides new directions.

- A speed limit icon could appear as you travel on major roadways.
- Touch and drag the map to view a different area of the map.
- Touch  $\bigoplus$  to zoom in, and touch  $\bigoplus$  to zoom out.
- Touch **Menu** to return to the Menu page.

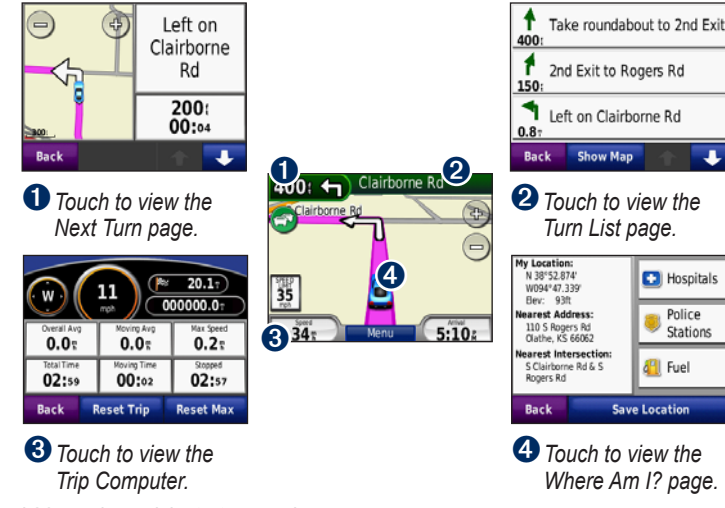

#### **Adding a Stop**

- 1. While navigating a route, touch **Menu** > **Where to?**.
- 2. Search for the extra stop.
- 3. Touch **Go!**.
- 4. Touch **Add as Via Point** to add this stop before your final destination. Touch **Set as new Destination** to make this your new final destination.

#### **Taking a Detour**

- 1. While navigating a route, touch **Menu**.
- 2. Touch **Detour**.

## **Using Photo Navigation**

You can load photos that contain location information onto your nüvi or microSD card, and then create routes to them. Visit <http://connect.garmin.com/photos>for more information.

- 1. Touch **Where to?** > **Favorites** > **Panoramio Photos**. Photos saved on your nüvi or microSD card are listed.
- 2. Select a Panoramio photo.

3. Touch **Go!** to navigate to the location. Touch **Map** to view the location on the map.

## **Using FM TMC Traffic**

The FM Traffic Message Channel (TMC) traffic receiver is included in some nüvi 205 series packages.

If your nüvi is connected to the traffic receiver, connected to vehicle power, and you are in a coverage area, your nüvi can receive traffic information. Visit [www](www.garmin.com/traffic) [.garmin.com/traffi](www.garmin.com/traffic)c or<www.garmin.com> for more information.

When you receive traffic information,  $a \rightarrow$  traffic icon appears in the top left corner of the Map page. The traffic icon changes color to indicate the severity of traffic conditions on your route or the road you are currently traveling.

In North America, if your nüvi package includes a traffic receiver, you could receive location-relevant advertisements and coupons. Touch the advertisement on the screen to search for the nearest

location related to that advertisement. See your owner's manual for more information.

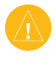

**CAUTION:** Do not attempt to write down the coupon codes while driving.

#### **Avoiding Traffic on Your Route**

- 1. On the Map page, touch the traffic icon.
- 2. Touch **Traffic on Route**.
- 3. Touch the arrows to view other traffic delays on your route, if necessary.
- 4. Touch **Avoid** to avoid the traffic delay.

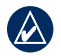

**NOTE:** You do not need to activate the subscription included with your FM traffic receiver (if it came with one). The subscription activates automatically after your nüvi acquires satellite signals while receiving traffic signals from the pay service provider.

#### **Using Hands-Free Features**

Bluetooth wireless technology is available on the nüvi 215, 265, and 275. Hands-free phone features are available only if your nüvi and your mobile phone have Bluetooth wireless technology. Depending on your phone, some handsfree phone features will not be available on your nüvi. To use the hands-free features, you must pair your phone and your nüvi.

#### **Pairing Your Phone**

- 1. Verify that your phone is compatible with your nüvi ([www.garmin.com](www.garmin.com/bluetooth) [/bluetooth](www.garmin.com/bluetooth)).
- 2. From the Menu page, select **Tools** > **Settings** > **Bluetooth**. Touch the button below **Connections**.
- 3 Select **Add Device**.
- 4. Enable the Bluetooth component of your phone and enable Find Me/ Discoverable/Visible mode. These settings might be in a Bluetooth menu, Connections menu, or Hands-free menu.
- 5. Select **OK** on your nüvi.
- 6. Select your phone, and touch **OK**.

7. Enter the Bluetooth PIN (**1234**) for your nüvi in your phone.

#### **Calling a Number**

- 1. Select **Phone** > **Dial**.
- 2. Enter the number, and select **Dial**.
- 3. To end a call, touch  $\bullet$  > End Call.

#### **Receiving a Call**

When you receive a call, the Incoming Call window opens. Select **Answer** to answer the call. Select **Ignore** to ignore the call and stop your phone from ringing.

#### **Loading Files on Your nüvi**

- 1. Insert a microSD card (optional).
- 2. Connect the USB cable (included in some nüvi 205 series packages).
- 3. Transfer files to your nüvi.
- 4. Eject and unplug the USB cable.

# **Securing Your nüvi**

1. Ensure that you are at your security location and that your nüvi is receiving satellite signals.

- 2. Touch **Tools** > **Settings** > **Security**.
- 3. Touch the button below **Garmin Lock**.
- 4. Enter a four-digit PIN.
- 5. Touch **Set**.

#### **Resetting Your nüvi**

If your nüvi stops responding, turn off your nüvi, and then turn on your nüvi. If this does not help, reset your nüvi. Press and hold the **RESET** button on the bottom of your nüvi for several seconds.

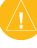

**CAUTION:** Do not reset your nüvi with a ballpoint pen or other sharp object, which can damage the unit or the battery.

## **More Information**

For more information about your nüvi, select **Tools** > **Help**. Download the latest version of the owner's manual from <www.garmin.com>. For information on accessories, go to [http://buy.garmin](http://buy.garmin.com) [.com](http://buy.garmin.com) or contact your Garmin dealer.